### **PORTABLE PROJECTOR PROYECTOR PORTÁTIL**

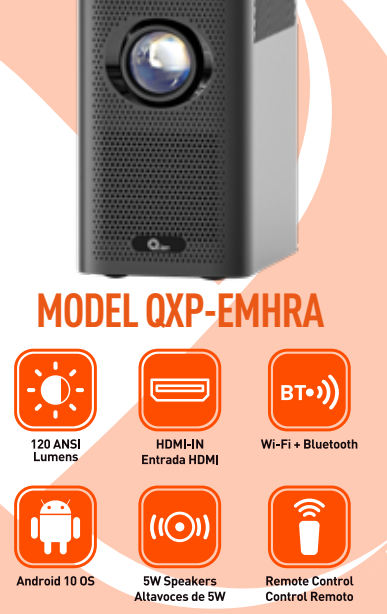

Please read carefully before using your equipment<br>and save it for future reference.<br>Por favor lea cuidadosamente antes de usar su equipo<br>y quárdelo para uso de futuras consultas.

# **USER MANUAL / MANUAL DE USUARIO**

## **WARRANTY AND PRODUCT INFORMATION**

These terms shall be governed and construed under laws of the jurisdiction in which the product was purchased. If any term here is held to be invalid or unenforceable, such term (in so far as it is invalid or unenforceable) shall be given no effect and deemed to be excluded without invalidating any of the remaining terms. Qian reserves the right to amend any term at any time without notice.

## **GARANTÍA E INFORMACIÓN DEL PRODUCTO**

Estos términos se regirán e interpretarán de acuerdo con las leyes de la jurisdicción en la que se compró el producto. Si alguno de los términos en este documento se considera inválido o inaplicable, dicho término (en la medida en que sea inválido o inaplicable) no tendrá efecto y se considerará excluido sin invalidar ninguno de los términos restantes. Qian se reserva el derecho de modificar cualquier término en cualquier momento sin previo aviso.

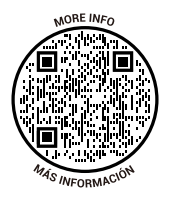

## **REMINDER**

\* Do not switch on or operate the unit before you have read the instruction manual.

\* Do not look into the lens directly-this can cause eye damage.

\* Do not let children get close to the projector as they may look into the lens directly.

\* Do not turn on the projector before connecting with other components.

\* Do not attempt to repair the projector as this action will void the warranty.

\* Do not use the projector in a wet environment do not place liquids on or close to the projector.

Please pull out the power plug from the wall plug if the projector overheats and smoke appears.

Do not block the air inlet and ensure the projector is placed in a well ventilated location.

## **SPECIFICATION**

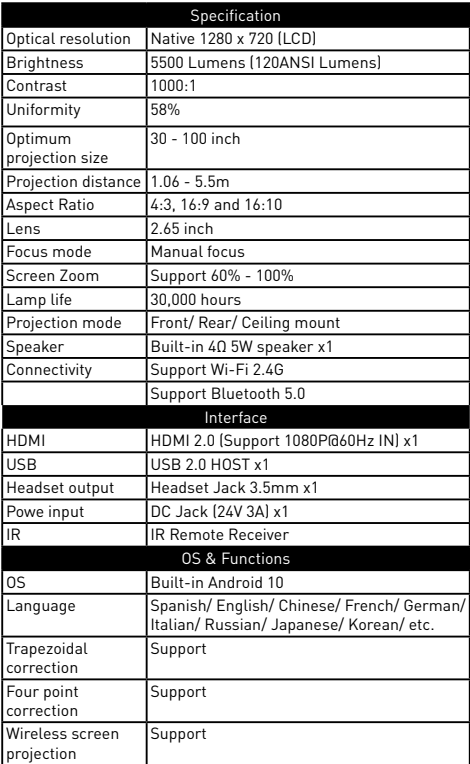

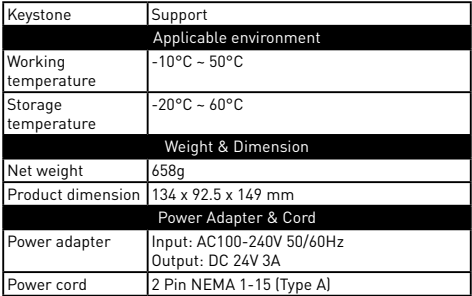

## **ACCESSORIES**

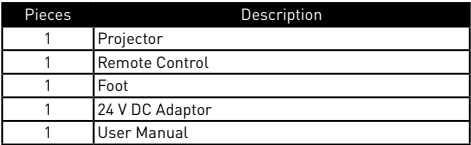

## **PROJECTOR OVERVIEW**

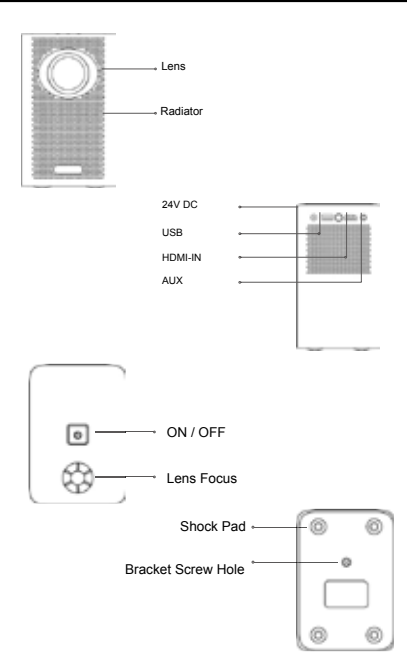

## **BLUETOOTH/IR REMOTE CONTROL**

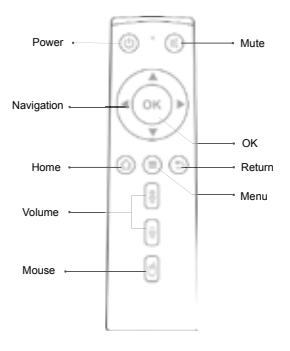

### *Tips:*

\* Press and hold " $\bullet$ " + " $\bullet$ " until the red light flashes into pairing mode, and wait for the successful connection. \* If the connection is wrong, when the red light does not flash, press and hold " OK " + " $\mathbb{H}$  "clear the pairing data, and reload the battery to enter the pairing mode for pairing.

Each projector has only one of the remote controls.

## **LENS FOCUS**

Adjust the focus-knob to focus after the projector turned on.

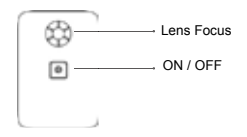

## **CONNECTING DEVICES**

#### **HDMI**

QXP-EMHRA supports HDMI-in which can display the picture of laptop and TV BOX through HDMI-in.

#### **USB**

Open and access files from the connected USB Device in the file manager and media center

#### **AUX**

Connect the 3.5mm audio device for Audio output.

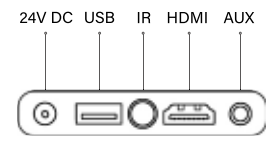

### **Android Desk**

Select the different menus icon to enter the application interface from the User interface.

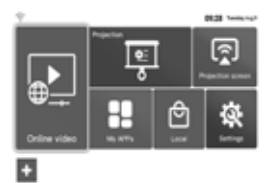

**My Apps** Apps for your choice.

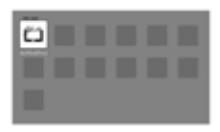

### **Install application**

Select the"Play store"and login it download the apps you need.

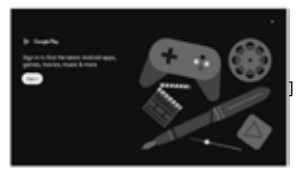

## **File Manager**

### **Open File Manager**

Select "File manager" in the " My apps " interface. USB Access the USB device in the " File Manager ".

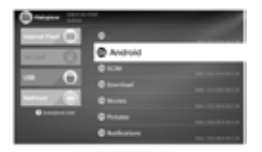

## **System Settings**

#### **Open Settings**

Press"Settings"on the main interface.

#### **Network settings**

At the main page select settings-network settings - WIFI settings, press OK enter WIFl settings.Select the WIFI you want toconnect press OK enter settings the password entry box will pop up enter password to connect and press the return key can exit the WLAN interface.

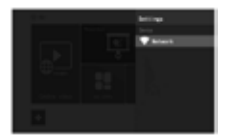

#### **Projection Mode**

Select and enter "Projection Mode", there are four options: "Front", "Rear""Front / Upside Down" and "Rear/Upside Down".

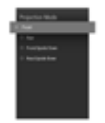

### **Screen Percent**

Select and enter the"Screen percent option and use the"up down left and right" keys of the remote control to adjust the display zoom, the"menu" key can reset the display effect and use the"back" key to return to the"Settings" interface to save the adjustment effect.

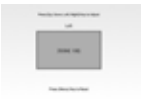

## **Keystone**

Select and enter "Keystone"Use the "up down left and right keys of the remote control to adjust the display screen the "menu" key can reset the display effect and use the"back" key to return to the"settings"interface to save the adjustment effect.

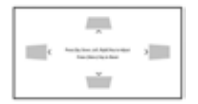

### **Four-Point Correction**

Select and enter the "four point correction"Use the"OK" key of the remote control to switch the points to be adjusted and then use the "direction key" to adjust different points.The"menu"key can reset the display effect and the "return" key can return to the"settings" interface to save the adjustment effect.

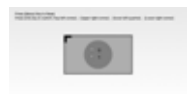

#### **Storage & Reset**

Select and enter "Storage & Reset" to view the storage space usage. Select "factory date reset" to reset the projector.

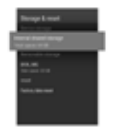

#### **About**

Enter the"Settings"interface,select and enter the"About"option to view the version, model and other related information of the projector.

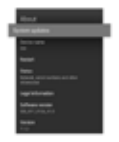

#### **Projection Screen**

Enter the "Projection Screen" interface select the software for IOS and Android respectively.

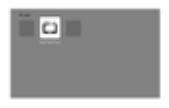

## **RECORDATORIO**

\* No encienda ni utilice el aparato antes de haber leído el manual de instrucciones.

\* No mire directamente a la lente, podría dañar sus ojos.

\* No deje que los niños se acerquen al proyector, ya que podrían mirar directamente a la lente.

\* No encienda el proyector antes de conectarlo a otros componentes.

\* No intente reparar el proyector, ya que esto anularía la garantía. garantía.

\* No utilice el proyector en un entorno húmedo.

Si el proyector se sobrecalienta y sale humo, desenchúfelo de la toma de corriente.

No bloquee la entrada de aire y asegúrese de que el proyector esté colocado en un lugar bien ventilado.

## **ESPECIFICACIONES**

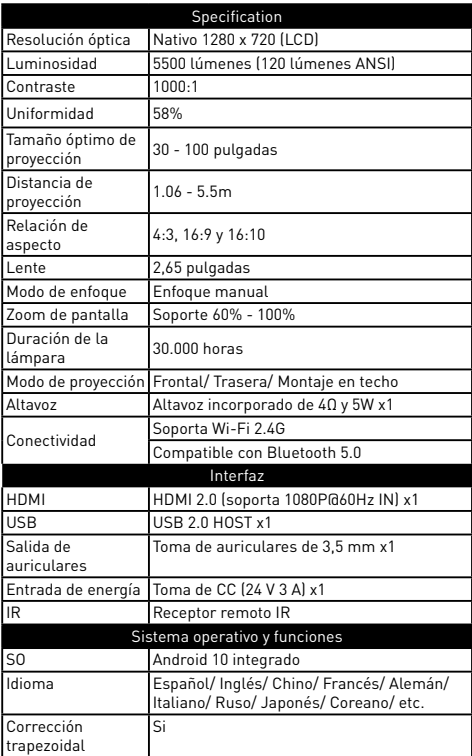

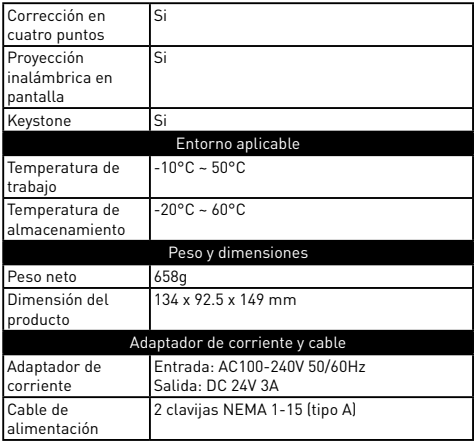

## **ACCESORIOS**

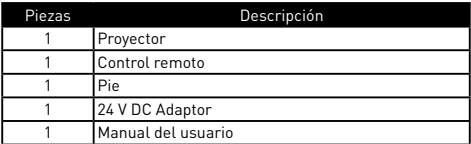

## **VISIÓN GENERAL DEL PROYECTOR**

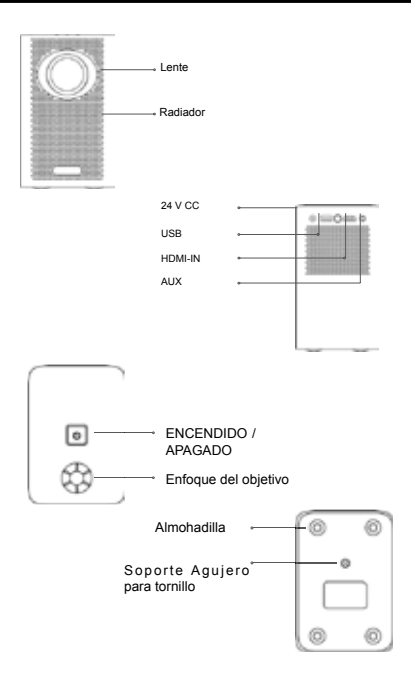

## **MANDO A DISTANCIA BLUETOOTH/IR**

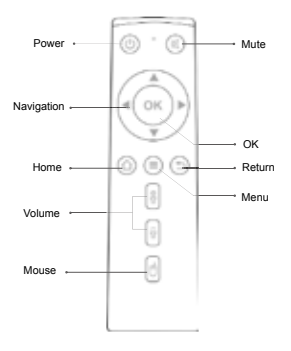

### *Tips:*

\* Mantenga pulsado " + " hasta que la luz roja parpadee en el modo de emparejamiento, y espere a que la conexión sea exitosa.

\* Si la conexión es incorrecta, cuando la luz roja no parpadee, mantenga pulsado " OK " + borrar los datos de emparejamiento, y vuelva a cargar la batería para entrar en el modo de emparejamiento para el emparejamiento.

## **ENFOQUE DEL OBJETIVO**

Ajuste el mando de enfoque para enfocar después de encender el proyector.

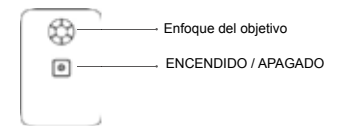

## **CONEXIÓN DE DISPOSITIVOS**

#### **HDMI**

QXP-EMHRA soporta HDMI-in que puede mostrar la imagen del ordenador portátil y TV BOX a través de HDMI-in.

#### **USB**

Abre y accede a los archivos del dispositivo USB conectado en el y el centro multimedia

#### **AUX**

Conecte el dispositivo de audio de 3,5 mm para la salida de audio.

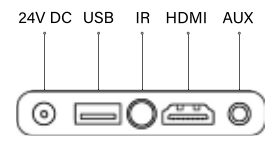

### **Escritorio Android**

Seleccione el icono de menús diferentes para acceder a la interfaz de la aplicación desde la interfaz de usuario.

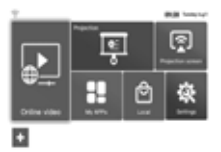

### **Mis aplicaciones**

Aplicaciones a tu elección.

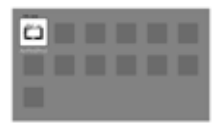

### **Instalación de aplicaciones**

Selecciona "Play Store" e inicia sesión para descargar las aplicaciones que necesites.

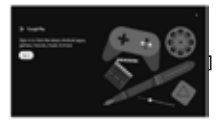

### **Gestor de archivos**

Selecciona "Gestor de archivos" en la interfaz "Mis aplicaciones" para gestionar los archivos en la unidad USB

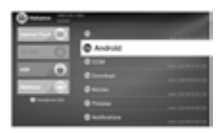

## **Configuración del sistema**

### **Abra la configuración**

Pulsa "Ajustes" en la interfaz principal.

#### **Configuración de la red**

En la página principal seleccione ajustes-ajustes de red-ajustes WIFI,

Seleccione la red WIFI a la que desea conectarse.

pulse OK para entrar en los ajustes, aparecerá el cuadro para introducir la contraseña, introduzca la contraseña para conectarse y pulse la tecla de retorno.

contraseña para conectarse y pulse la tecla de retorno para salir de la interfaz WLAN.

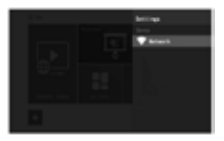

#### **Modo de proyección**

Seleccione y entre en "Modo de Proyección", hay cuatro opciones: "Delante", "Detrás""Delante / boca abajo" y "Detrás / boca abajo".

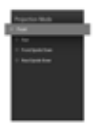

### **Porcentaje de pantalla**

Seleccione y acceda a la opción "Porcentaje de pantalla" y utilice las teclas "arriba abajo", "izquierda" y "derecha" del mando a distancia para ajustar el zoom de la pantalla.

La tecla "menú" puede restablecer el efecto de la pantalla y utilizar la tecla "atrás" para volver a la interfaz "Configuración" y guardar el ajuste.

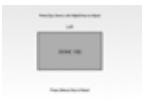

### **Keystone**

Seleccione y entre en "Keystone "Utilice las teclas "arriba abajo izquierda y derecha del mando a distancia para ajustar la pantalla de visualización la tecla "menú "puede restablecer el efecto de visualización y utilice la tecla "atrás "para volver a la interfaz "ajustes "para guardar el ajuste.

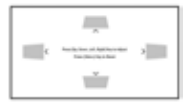

### **Corrección de cuatro puntos**

Seleccione y acceda a la "corrección de cuatro puntos "Utilice la tecla "OK" del mando a distancia para cambiar los puntos que desea ajustar y, a continuación, utilice la "tecla de dirección" para ajustar los distintos puntos.

Utilice la tecla "atrás "para volver a la interfaz "ajustes "para guardar el ajuste.

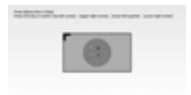

#### **Almacenamiento y reinicio**

Seleccione y entre en "Almacenamiento y Restablecimiento" para ver el uso del espacio de almacenamiento. Seleccione "Restablecer" para restablecer el proyector a los valores de fábrica.

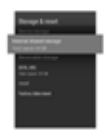

#### **Acerca de**

Accede a la interfaz "Configuración", selecciona y entra en la opción "Acerca de para ver la versión, el modelo y otra información relacionada del proyector.

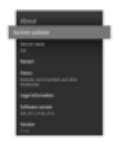

### **Pantalla de proyección**

Entra en la interfaz "Pantalla de proyección" selecciona el software para IOS y Android respectivamente.

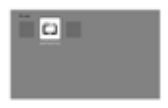

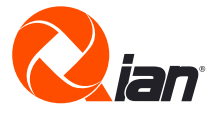